## **HOW TO VIEW AN APPLICATION ON PUBLIC NOTIFICATION**

To view an application on public notification and you know the Application Reference Number, enter the number into the 'Reference Number' field and click 'Search'.

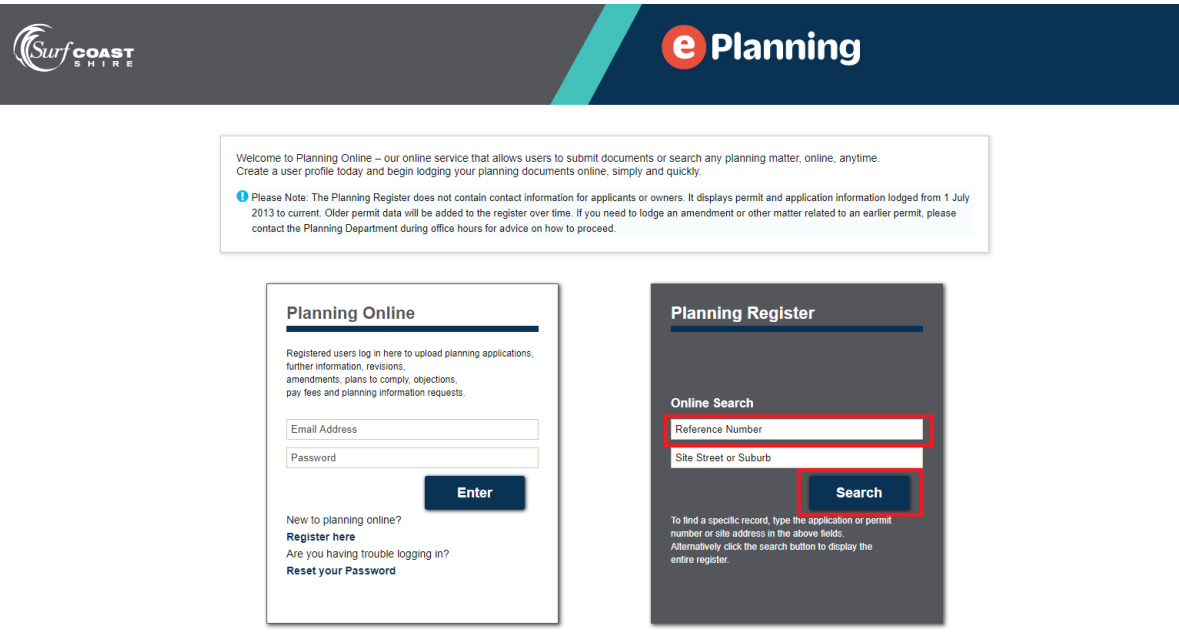

If you don't know the Application Reference Number, click 'Search'.

If you are interested in a particular property, type the address of the site into the 'Address' field:

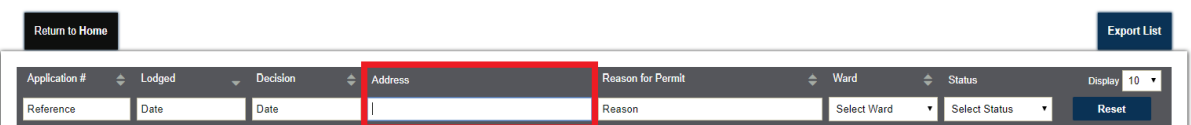

If you would like to view all applications currently on public notification, click on the drop box arrow in the 'Select Status' box and click on advertising:

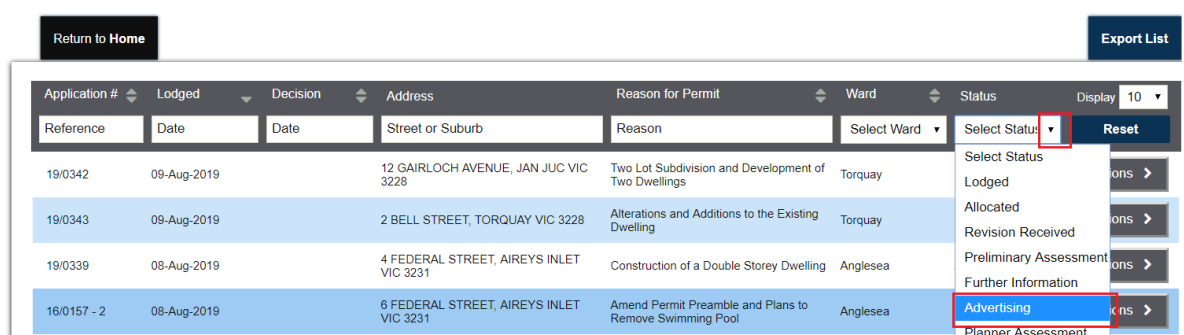

All applications currently on public notification will display.

To view the documents on public notification, click the actions button:

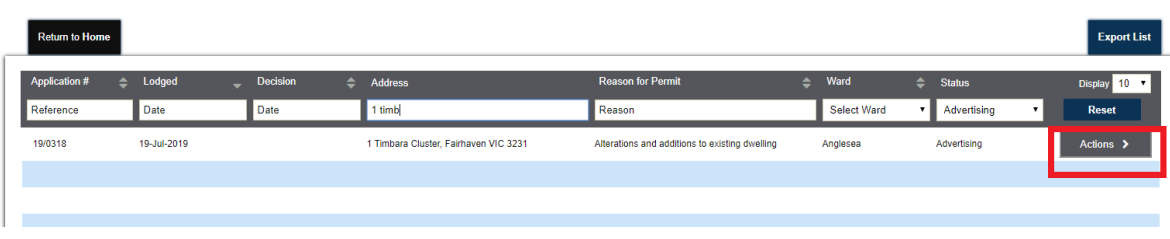

Click view:

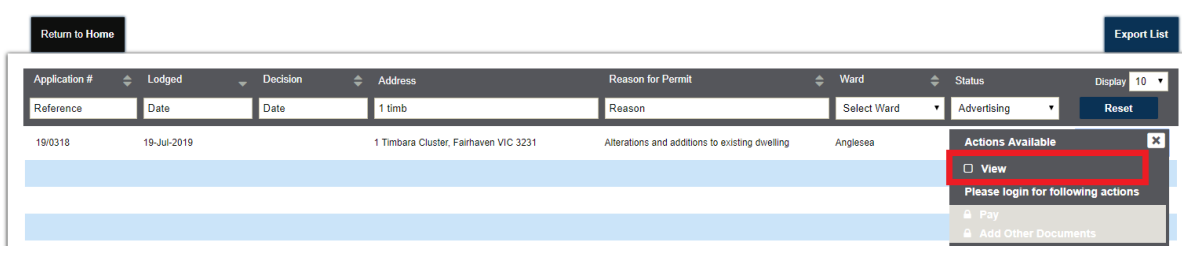

The screen will display similar to the example below:

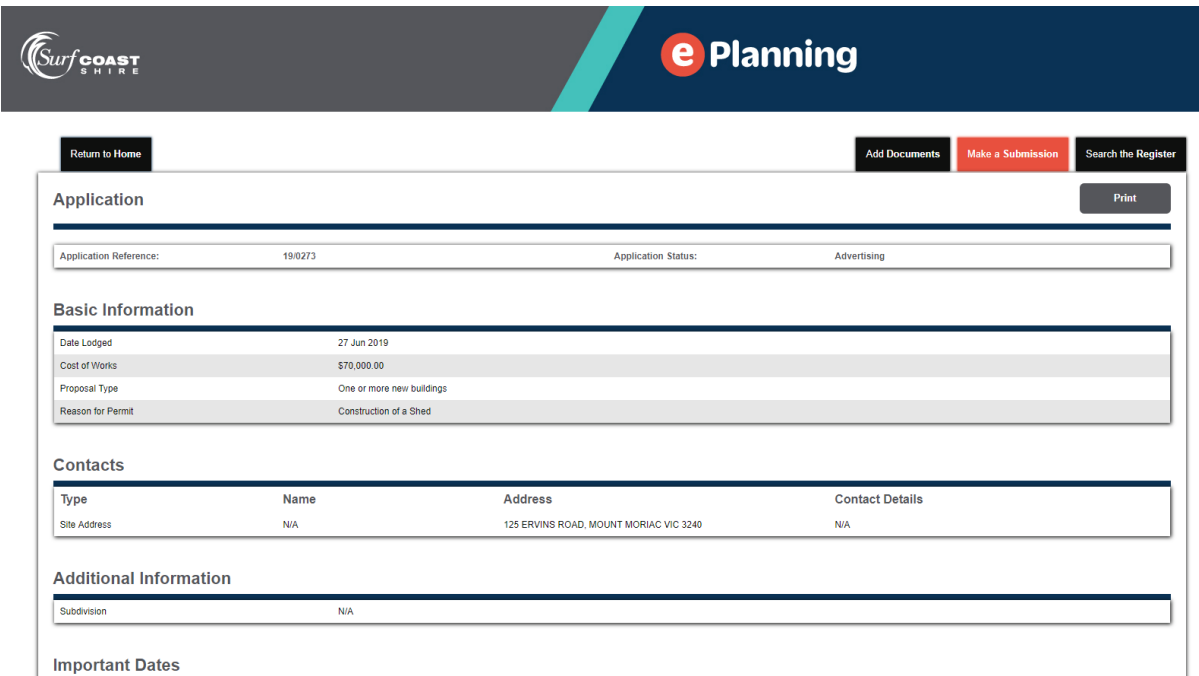

**Scroll down to the bottom of the screen** and click download:

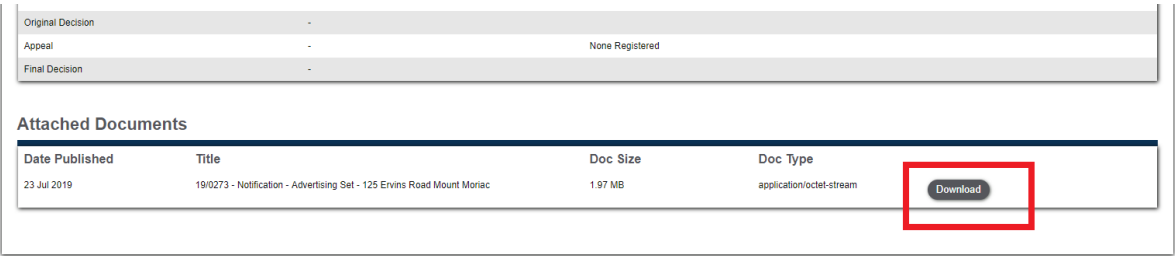

Note: Council can accept objections/ submissions in support of an application up until the time it makes a decision on the application.

Applications denoted as '**lodged'**, '**allocated'**, '**further information'**, '**planner assessment'**, '**further information complete'** are yet to get to the point of public notification in the process.

The status '**ready to advertise'** indicates that public notification of the application will be undertaken in the near future.

Applications denoted as '**plans to comply'** and '**secondary consent'** will not have a public notification phase.

## **TO MAKE A SUBMISSION TO AN APPLICATION ON PUBLIC NOTIFICATION**

To make a submission, ie lodge an objection or support the application, scroll up and click the orange 'Make a Submission' tab. You will need to be a registered user to make a submission and the following will appear if you are not a registered user, or have not logged in. Click ok and then click the highlighted 'log in' button:

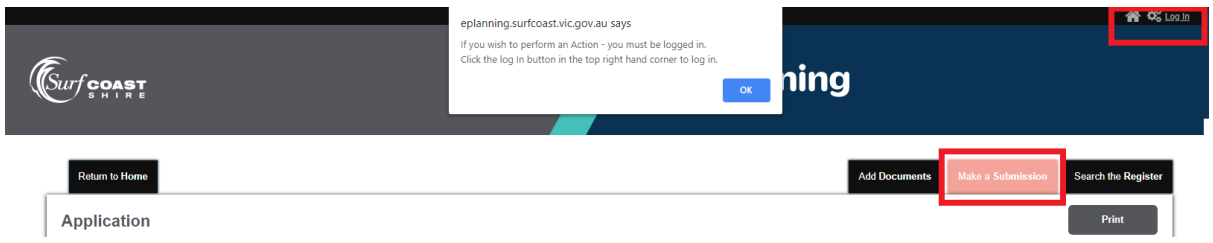

If you are not a registered user, click the 'Register Here' button. If you are already a user, log in with your email address and password as prompted:

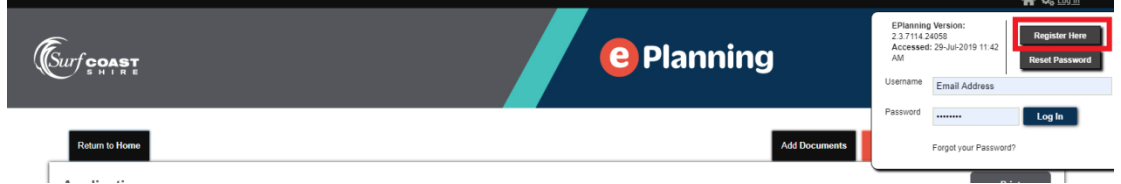

Once you have registered/ logged in, re-click on the orange 'Make a Submission' button:

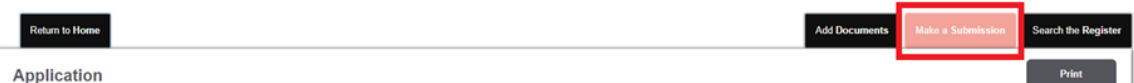

## Click 'Accept' and 'Next':

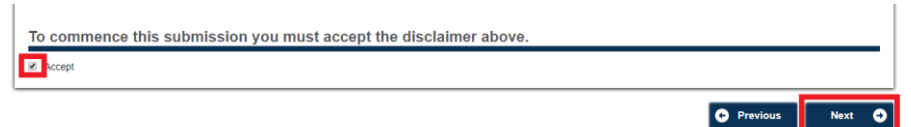

Click the relevant option 'Supporter' or 'Objector' and click next:

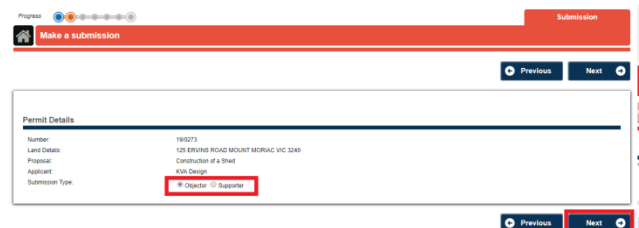

Fill in the relevant fields and click next.

Complete the free text 'details' box to explain your concerns, or reasons for support:

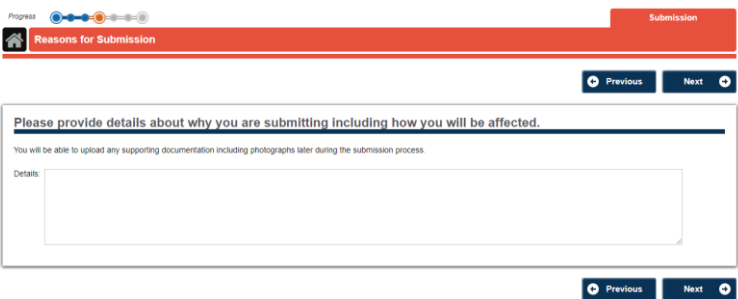

The option is available to upload a document in support of your submission; this could include photographs or a Word document. If you wish to upload a document, choose the relevant document and click 'upload' and then 'next'.

If you don't wish to upload a document, click 'next':

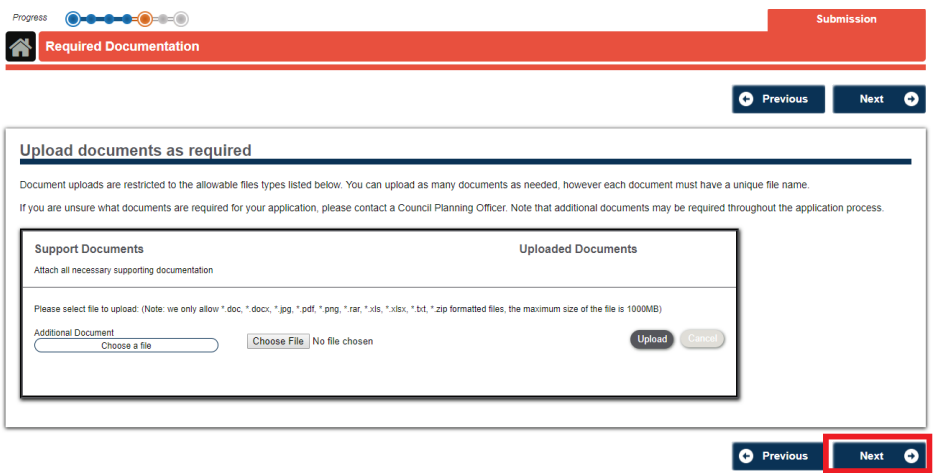

A summary screen will appear, tick the 'Declaration' and click 'submit'

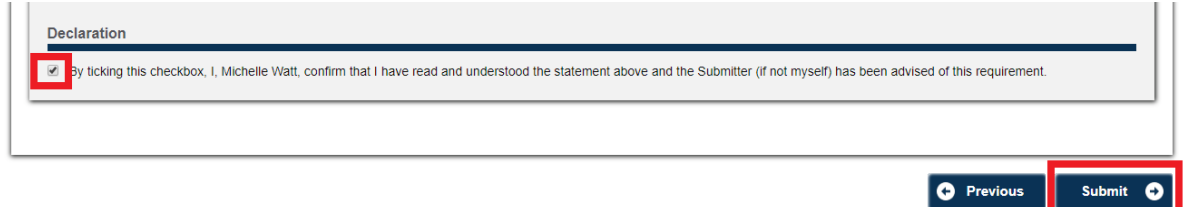

A confirmation screen will display and we will send you an email confirming that we have received your objection. You can download a copy of your objection by clicking the 'Download' button.

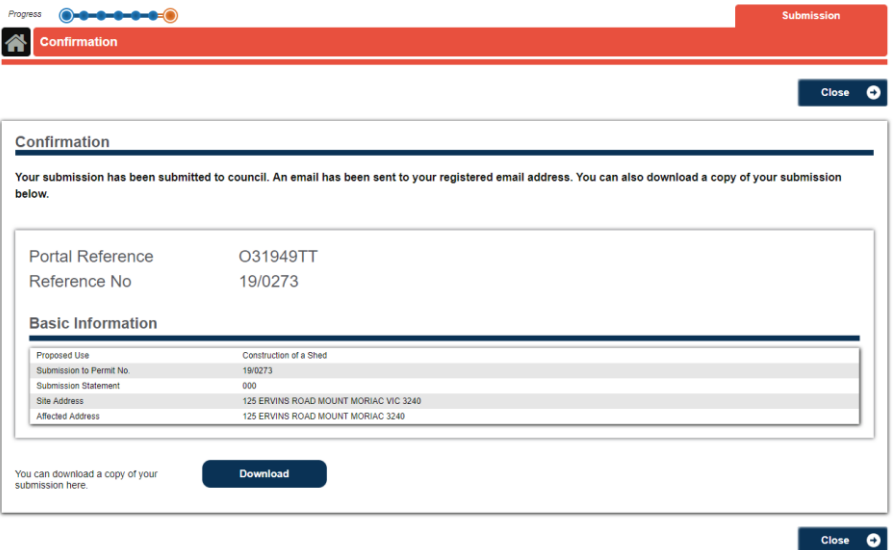

All communication about the application from Council will be via the portal.

## **MORE INFORMATION AND HELP**

For more information or help with ePlanning, contact the Planning Department on 5261 0800, by email planningapps@surfcoast.vic.gov.au, or visit us at our offices at 1 Merrijig Drive, Torquay.